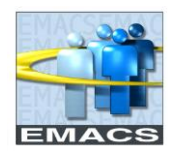

## **Employee Policy Acknowledgment**

When the employee is notified they have an upcoming performance evaluation, they will be able to see this information via the Employee Self Service Performance Tile:

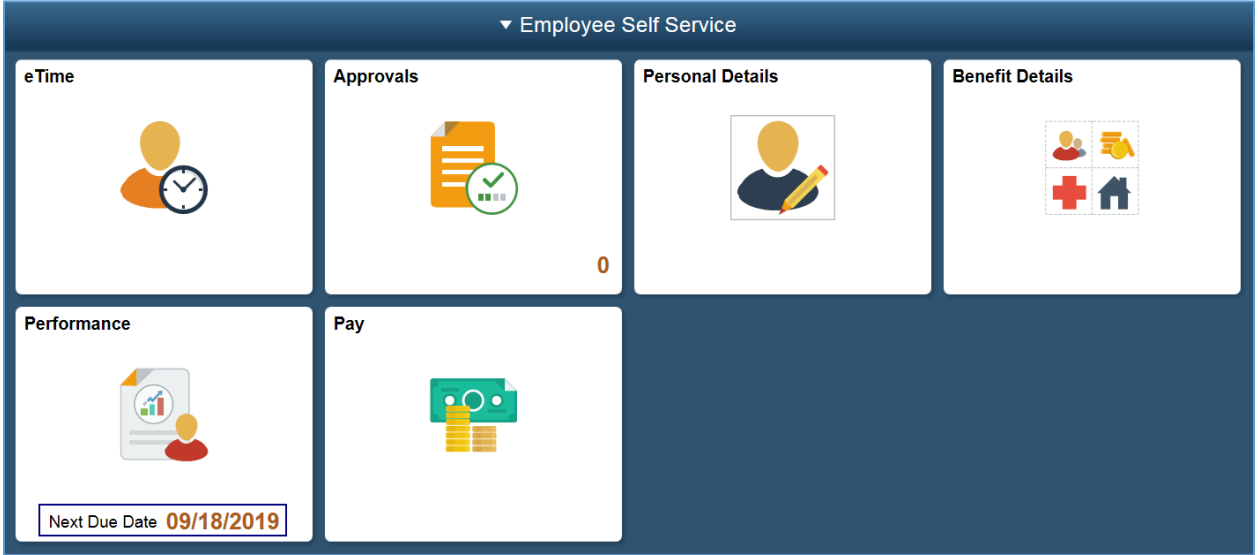

## *1. Select the Performance Tile*

Here, they will see their evaluation, and its status:

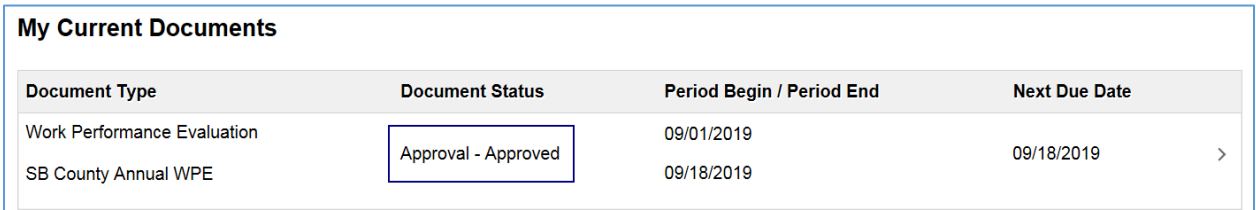

#### *2. Select the document*

Before an employee is able to review their evaluation, they must first formally acknowledge that they have reviewed the County's Policy Prohibiting Discrimination, Harassment, and Retaliation.

### *3. Select 'Review and Acknowledge'*

Select 'Review and Acknowledge' under the Acknowledge County Policy step on the left of the screen to display the policy.

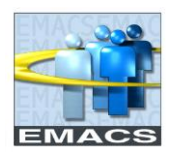

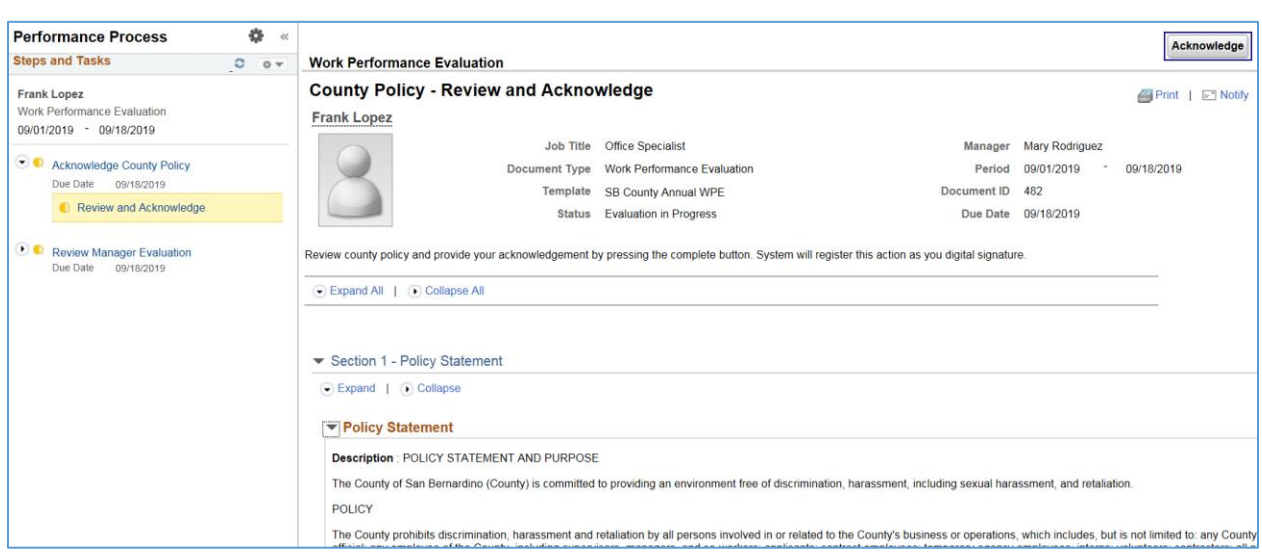

# *4. Select 'Acknowledge' in the top right corner of the screen*

After this is complete, the manager will be able to share your performance evaluation with you.

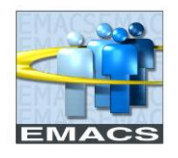

### **Work Performance Evaluation Acknowledgment**

After you have received email notification that your manager has shared your performance evaluation with you, the document can now be accessed via your self-service performance tile.

*1. Navigate to your Performance Tile, and select the current document in your queue*

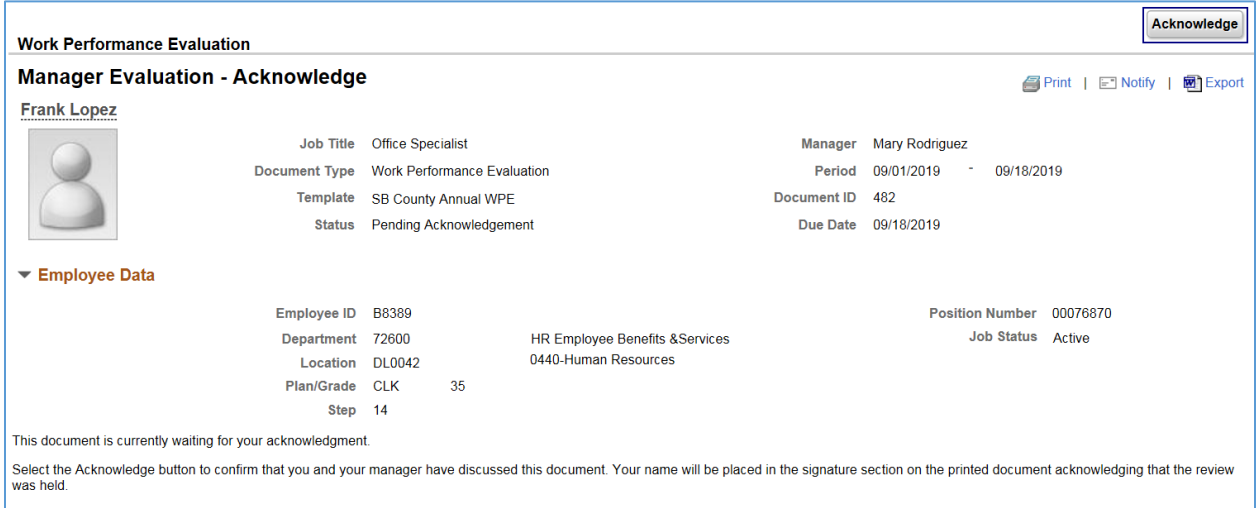

*2. Review your Performance Evaluation that has been shared for you.*

At this point, you and your manager should have a formal meeting to discuss your evaluation.

#### *3. Select 'Acknowledge' in the top right corner of the screen*

The ePerformance document is now complete and can be viewed in the 'Historical Documents' section of your Performance Tile.